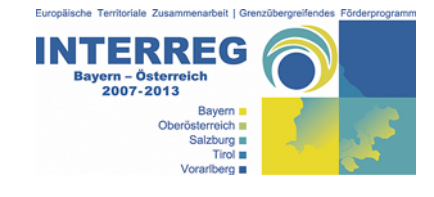

# **EFRE-Monitoringsystem ATMOS**

# **1. Grundstruktur und Portal**

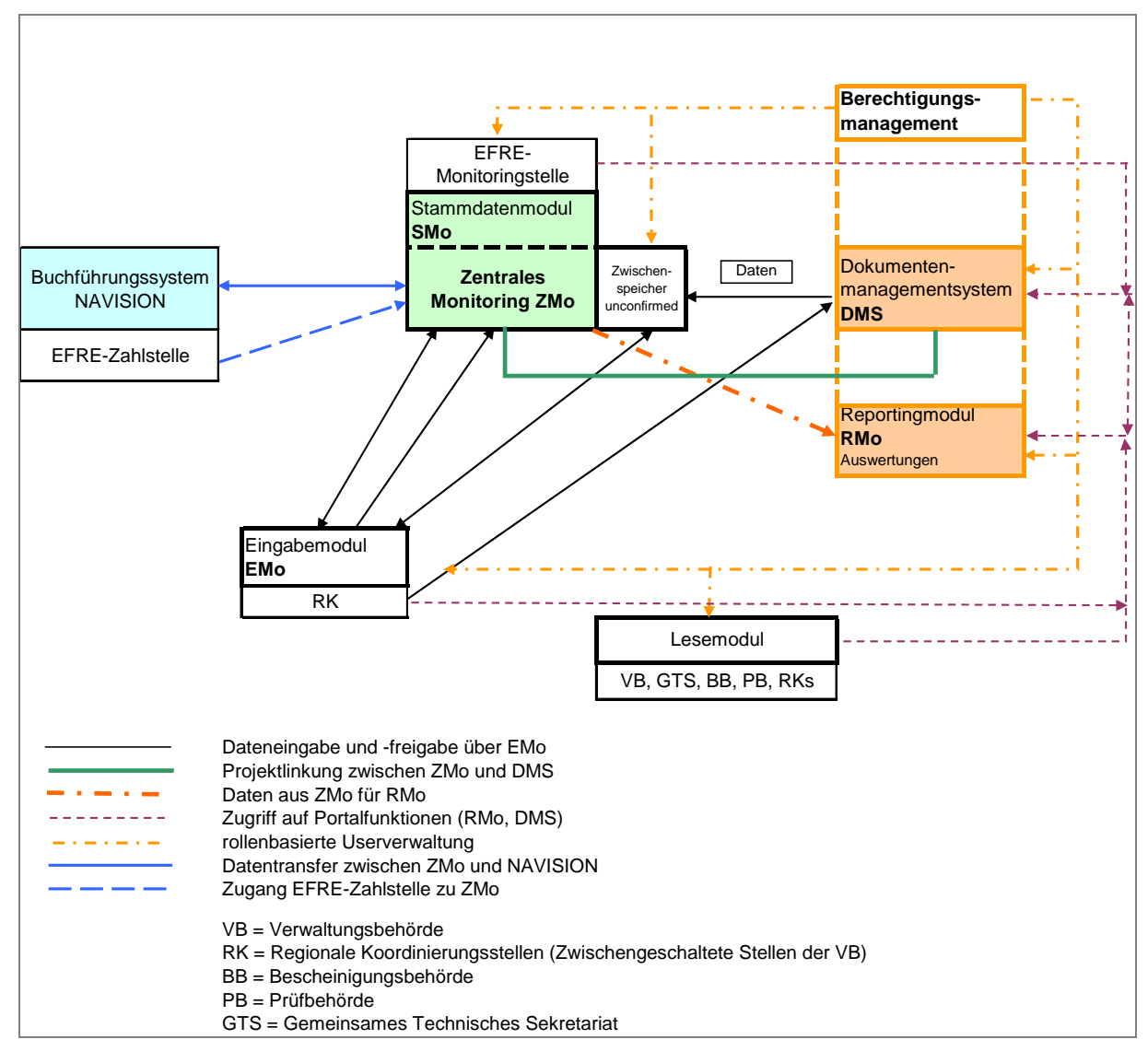

Das EFRE-Monitoringsystem ATMOS besteht aus mehreren Komponenten, welche nachfolgend grob gegliedert dargestellt werden:

# **Monitoring im engeren Sinn**

- Stammdatenmodul SMo (für die Erfassung und laufende Aktualisierung der Strukturdaten, Programmstruktur und Finanzpläne – Zugang nur für zentrale Monitoringstelle)
- Zentrales Monitoring ZMo (zentrale Datenspeicherung und SFC-Schnittstelle)
- Eingabemodul EMo (für die Erfassung und laufende Aktualisierung sämtlicher Informationen zu den einzelnen Projekten durch LP-RK)

#### **Zugangsportal** (Web-basiert)

- Dokumentenmanagementsystem DMS
- Reportingtools (Reportgenerator, Reports)

#### **Lesemodul LMo**

für Verwaltungsbehörde / GTS, RKs, Bescheinigungs- und Prüfbehörde

#### **Berechtigungsmanagement**

steuert Zugänge zu allen Komponenten

# **2. Eingabemodul EMo (Einzelprojektdaten)**

Auf Einzelprojektebene werden Informationen zur Genehmigung der Förderung / öffentlichen Finanzierung (EFRE und national öffentlich), zu den geprüften kofinanzierungsfähigen Ausgaben, zu den Auszahlungen von EFRE- und nationalen öffentlichen Mitteln sowie zu Rückforderungen und Rückzahlungen erfasst. Die implementierten Datenfelder umfassen zum einen jene gemäß VO (EG) Nr. 1828/2006, Anhang III der Kommission erforderlichen Informationen und zum anderen weitere für eine optimale Umsetzungssteuerung wichtige Informationen.

Jedes Projekt ist durch eine eindeutige Identifikationsnummer (= Projektcode) gekennzeichnet. Alle Eintragungen zu einem Projekt werden unter diesem Projektcode in der Datenbank gespeichert. Dasselbe gilt für Änderungen. Über eine Historie sind sämtliche Eintragungen nachvollziehbar dokumentiert.

Die Verantwortung für die Richtigkeit und Vollständigkeit der Einzelprojektdaten liegt bei den LP-RKs (jeweils für die Projekte in ihrem eigenen Verantwortungsbereich). Dateneingabe und -freigabe erfolgen daher ausschließlich über die Berechtigten der LP-RKs. Zur Sicherstellung der Datenqualität werden vor Freigabe der Datensätze systemintern eine Reihe vorgegebener, automatisierter Prüfläufe (betreffend Vollständigkeit und Datenkohärenz) durchgeführt.

# **2.1 Grundprinzipien des Eingabemoduls**

#### **a) Daten eines EU-kofinanzierten Projekts**

Diese sind unter den Menüpunkten Projekte, Ausgaben, EU-Auszahlungen, nationale Auszahlungen und ggf. Rückforderungen abgebildet.

Bei jedem Menüpunkt sind die zu einem Projekt abgelegten Daten weiter untergliedert in:

#### **Aktuell**

Dies ist der letzte an das ZMo freigegebene Datensatz.

**Änderung** 

Umfasst alle Daten, welche von der LP-RK in Form einer Änderung des aktuellen Datensatzes angelegt, aber noch nicht an das ZMo freigegeben wurden und daher für die zentrale Monitoringstelle und andere RKs bzw. VB/GTS nicht einsehbar sind; eine zentrale Speichermöglichkeit besteht über den Zwischenspeicher (fakultativ).

#### **Historie**

Dies sind alte, nicht mehr gültige, an das ZMo freigegebene Datensätze.

Mit dieser Gliederung ist gleichzeitig auch eine unterschiedliche Speicherung bzw. Behandlung im ZMo verbunden.

Der Aufruf des gewünschten Datensatzes erfolgt über Anklicken des entsprechenden Buttons.

#### **b) Abbildung des Lebenszyklus der Projektdaten**

In allen projektbezogenen Menüpunkten (Projekte, Ausgaben, EU- und nationale Auszahlungen sowie Rückforderungen) gibt es Versionen und Stati.

# **Version**

Bei Neuanlegen eines Projektes (= Projektidee) wird vom System automatisch ein eindeutiger Projektcode, bestehend aus dem Buchstaben für das Programm und einer fortlaufenden Nummer (z.B. J00072) vergeben, und der Datensatz wird als Version 1 sowie im Status "Entwurf" in der zentralen Datenbank gespeichert. Jede neuerliche Freigabe an das Zentralmodul ZMo (unabhängig vom gewählten Status) führt zu einer neuen Versionsnummer.

**Stati** 

Unabhängig von der Versionierung gibt es je nach Menüpunkt unterschiedliche Stati (Projektstati, Ausgabenstati, Auszahlungsstati) zur Auswahl. Im Menüpunkt "Projekte" sind dies beispielsweise: Entwurf, Antrag, Vorlage BA, Genehmigung BA, Fördervertrag, Projekt abgeschlossen, BA zurückgestellt und Storno. Mit den Stati werden Eigenschaften bzw. der aktuelle / geplante / historische Zustand des Datensatzes abgebildet.

# **c) Prüfläufe**

Pro Status wurden unterschiedliche Pflichtfelder und Prüfläufe definiert, um ein Mindestmaß an Datenkohärenz und Datenvollständigkeit zu gewährleisten. Je nach Projektstatus haben die Prüfläufe einen unterschiedlichen Detaillierungsgrad.

# **2.2 Öffnen der Access-Anwendung**

Voraussetzungen für den Einstieg in die Monitoring-Datenbank sind eine Internet-Verbindung, die EFRE-COMBridge (auf der lokalen Festplatte installiert) und MS Access in einer Version ab 2003. Nach Öffnen der Access-Datei erscheint folgender Bildschirm; bitte auf "Anmelden" klicken.

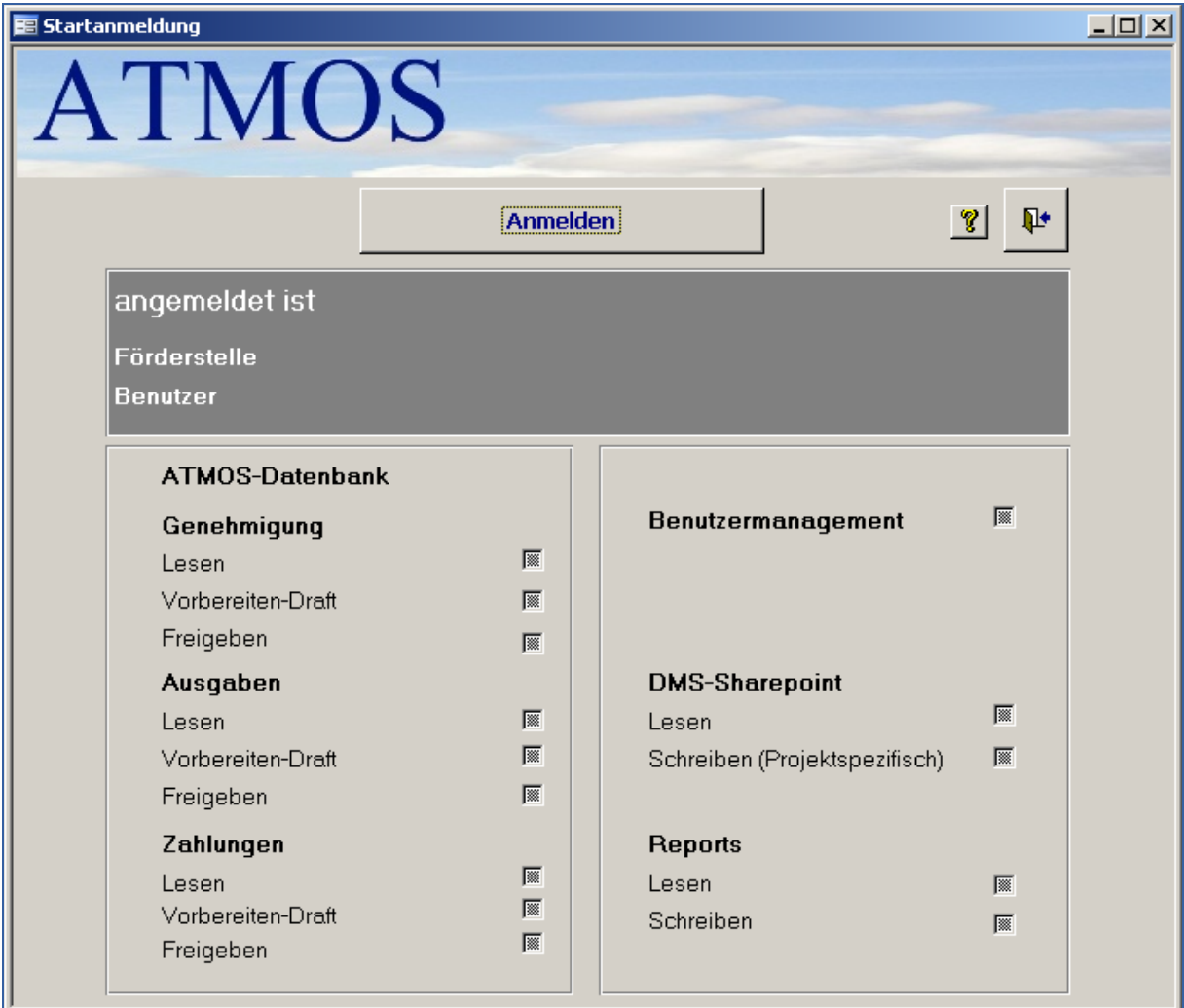

Im nachfolgenden Fenster sind der Benutzername und das Passwort einzugeben sowie der Button "Login" zu drücken.

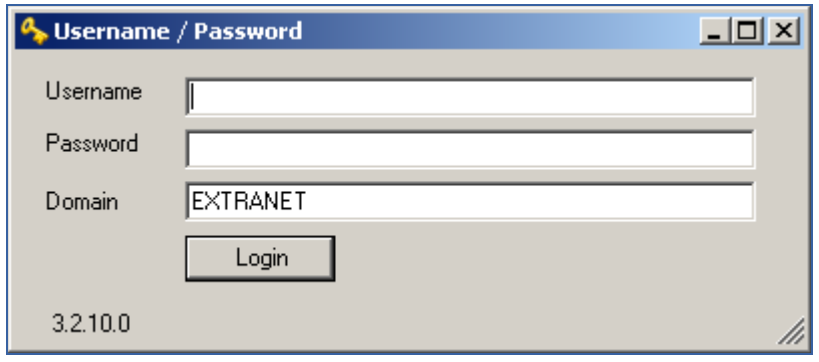

Im linken unteren Bereich sehen Sie, welche Arbeitsschritte ausgeführt werden; bei positivem Abschluss erscheint folgendes Fenster, das mit "OK" zu bestätigen ist.

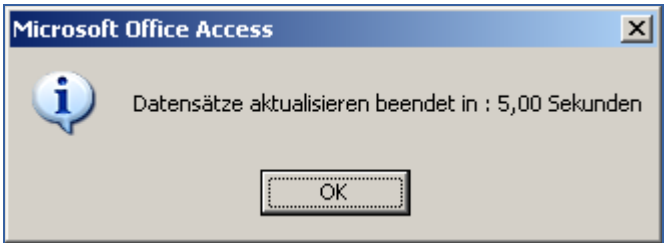

Anschließend ist zu sehen, mit welchem Login (= Code für die RK/GTS/VB bzw. anderer Behörde) und welchem Benutzernamen eingeloggt wurde und welche Berechtigungen aktuell verfügbar sind.

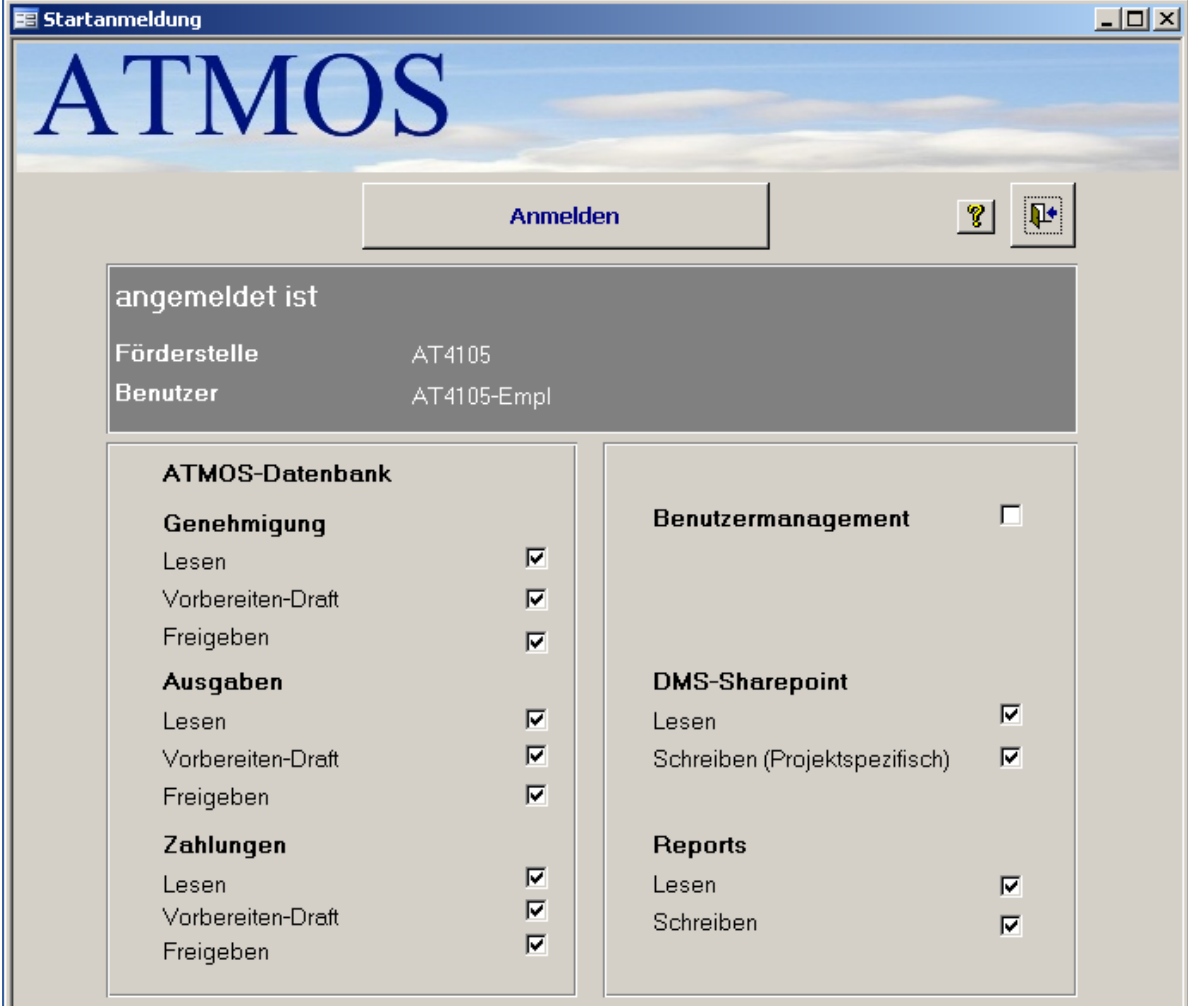

**I** Durch Klicken auf den Button **kommen Sie zur Übersicht der Funktionen.** 

# **2.3 Übersicht Funktionen**

Durch Klicken auf die grauen Buttons rufen Sie die entsprechenden Funktionen auf.

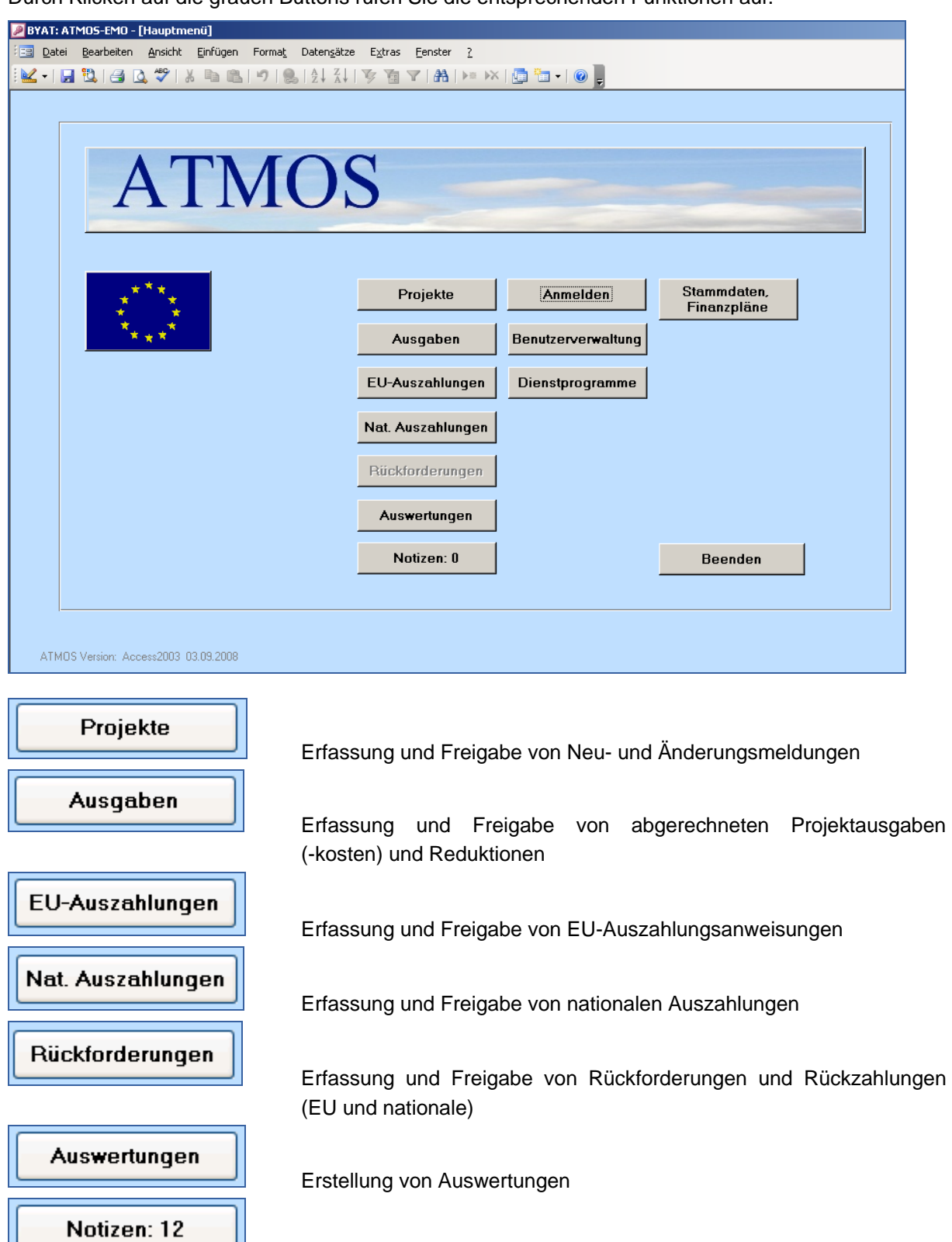

 Anzeige der Anmerkungen der EFRE-Monitoringstelle und Anzeige von Projektsperren

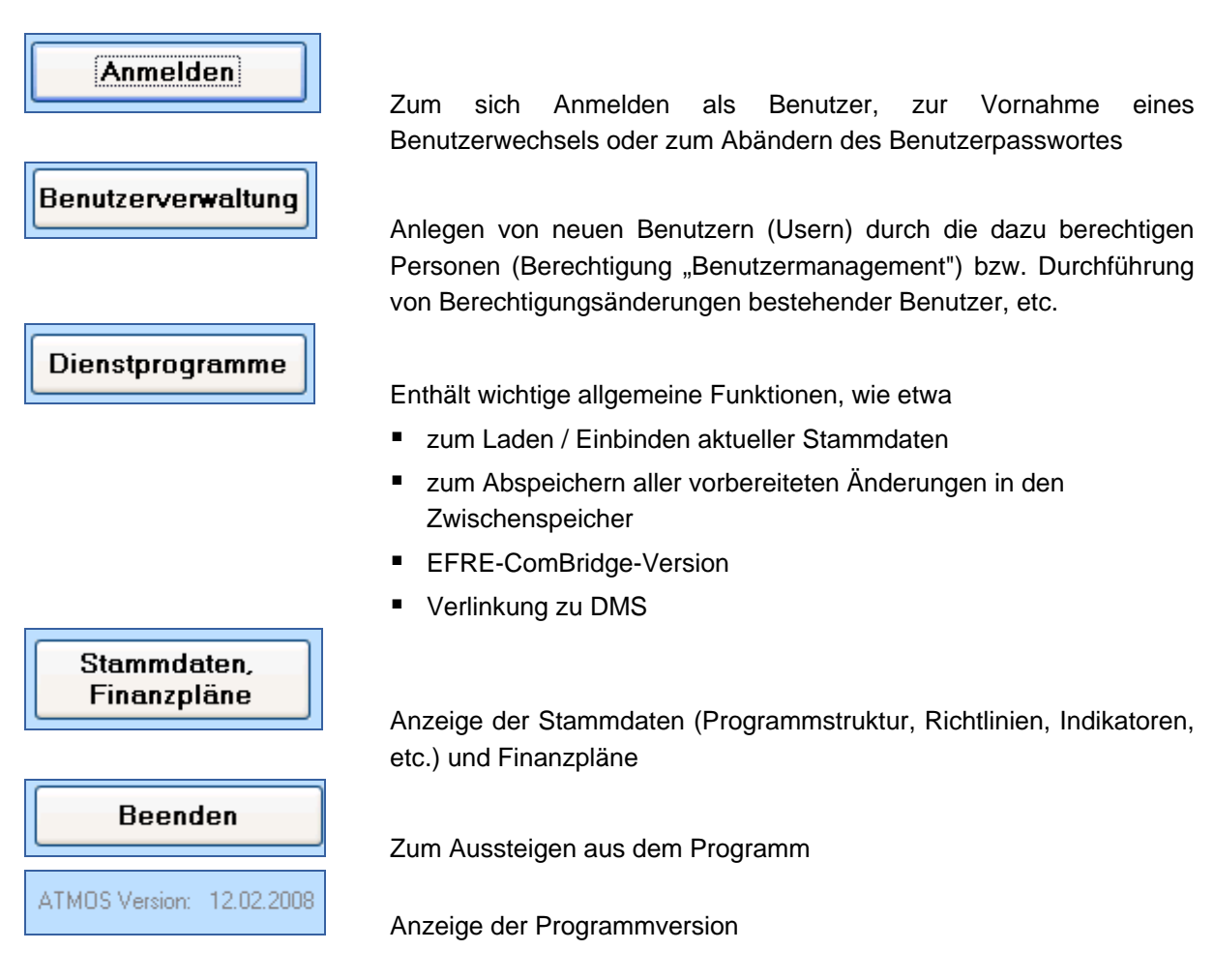

#### **2.3.1 Projekte**

#### **a) Allgemeine Funktionen**

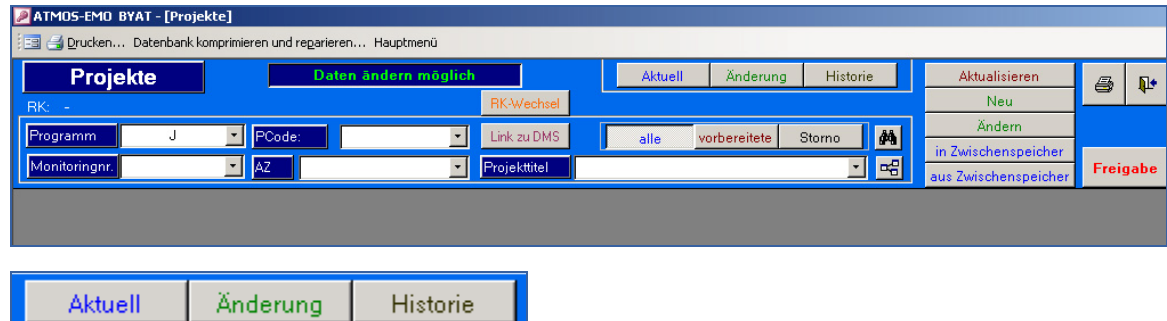

**Aktuell:** Anzeige des zuletzt freigegebenen Datensatzes an das ZMo; bei Neuanlage eines Projektes entspricht dies der Freigabe der Projektidee (= Entwurf, Version 1)

**Änderung:** Anzeige der vorbereiteten Änderung basierend auf Daten des aktuellen **Datensatzes** 

**Historie:** Anzeige aller historischen, freigegebenen Datensätze an das ZMo

#### **Suchmöglichkeiten** nach:

- **Programm und Projektcode**
- **Monitoringnummer**
- Aktenzeichen
- **Projekttitel**

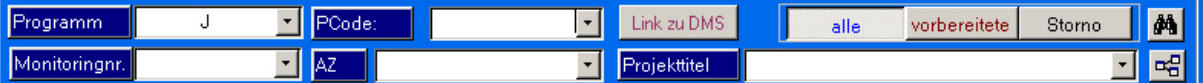

Möglichkeiten zur Einschränkung der Suche bestehen über die Funktionen:

- **alle:** Anzeige aller Projekte einer LP-RK
- **vorbereitete:** Anzeige nur jener Projekte, zu denen es eine vorbereitete Änderung gibt
- **Storno:** Anzeige aller stornierten Projekte

**Aktualisieren**  Abrufung der aktuellen (zuletzt an das ZMo freigegebenen) Datensätze vom Server; dies wird vor Eingabe einer Änderung empfohlen. Insbesondere für den Fall, dass mehrere Personen an einem Datensatz arbeiten, sollte jeder User vor der weiteren Dateneingabe die aktuell gültige Version vom Server laden. Nur damit ist sichergestellt, dass auf Basis des zuletzt freigegebenen Datensatzes die Änderungen erfasst werden und keine bereits erfassten und freigegebenen Informationen verloren gehen.

# Ändern

 Anlegen einer neuen Änderungsmeldung (zum Ändern / Ergänzen von Informationen zu einem Projekt); bei Bedarf aktuell freigegebene Version mittels "Aktualisieren" vom Server holen.

in Zwischenspeicher Abspeichern von Datensätzen, welche noch nicht an das ZMo freigegeben wurden. Diese sind für die zentrale Monitoringstelle nicht einsehbar; in technischer Hinsicht aber sehr wohl auf dem Server im ZMo gespeichert (von Vorteil beim Abklären von Fragen zu einem Projekt). Die Abspeicherung im Zwischenspeicher wird empfohlen, insbesondere wenn mehrere User mit einem Datensatz arbeiten bzw. als Datensicherung, wenn zwischen erster Datenerfassung und Freigabe mehrere Tage liegen (damit keine Daten verloren gehen, falls die lokal installierte EMo-Version versehentlich gelöscht wird oder ein Programm-Update vor Datenfreigabe eingespielt wird, etc.). Wechsel in der Bearbeitung von einem Benutzer zum anderen (zur weitere Bearbeitung oder Freigabe).

aus Zwischenspeicher Holen einer im Zwischenspeicher abgelegten Version zur weiteren Bearbeitung.

# **Freigabe**

 Freigabe von Projekt-Ersterfassungen bzw. -änderungen an das ZMo (nur durch autorisierte Benutzer möglich); dadurch wird der Datensatz im Zwischenspeicher automatisch gelöscht.

#### **b) Projektauswahl**

Um die Daten eines Projektes einsehen zu können, ist das entsprechende Projekt über die Auswahlmöglichkeiten "PCode", "Monitoringnummer", "AZ" oder "Projekttitel" auszuwählen.

Vorerst sind nur jene Daten enthalten, die über das Formular der Projektidee bekannt sind; das Projekt steht im Status "Entwurf".

# **c) RK-Wechsel**

Sollte sich die Zuständigkeit für ein Projekt ändern, ist dies entsprechend anzupassen. Ein Wechsel der LP-RK ist jedoch nur zulässig, solange noch keine Ausgaben oder Zahlungen freigegeben worden sind.

# **d) Datenimport**

Um die Daten des Projektantrages (= Antragsformular) zu importieren, ist auf Hauptprojektebene über die Funktion **Eindern eine Änderungsversion anzulegen.** Dadurch ändert sich die Art des Datensatzes von "Aktuell" auf "Änderung". Dies ist auch am unteren Bildrand durch den Schriftzug "vorbereitete Änderung!" erkennbar.

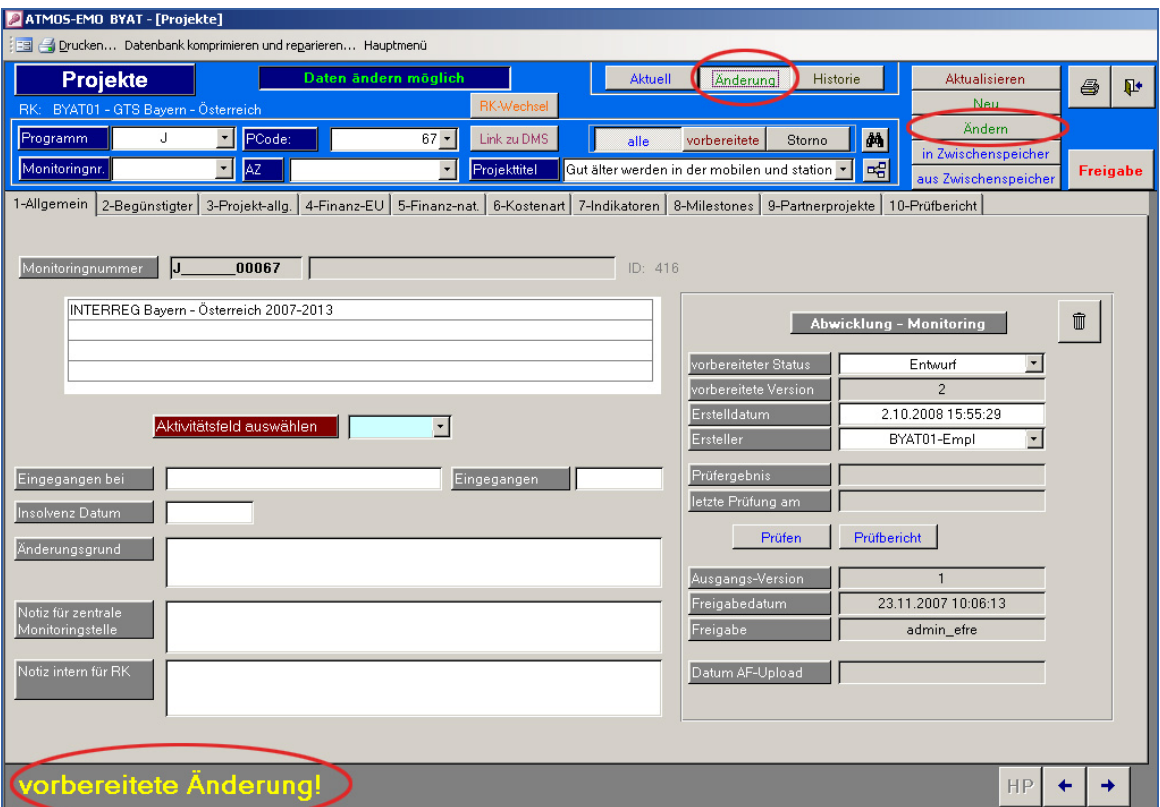

Der Datenimport erfolgt über die Registerkarte 9, wobei immer der letztverfügbare Datenstand (= letztes AF-Upload) verwendet wird.

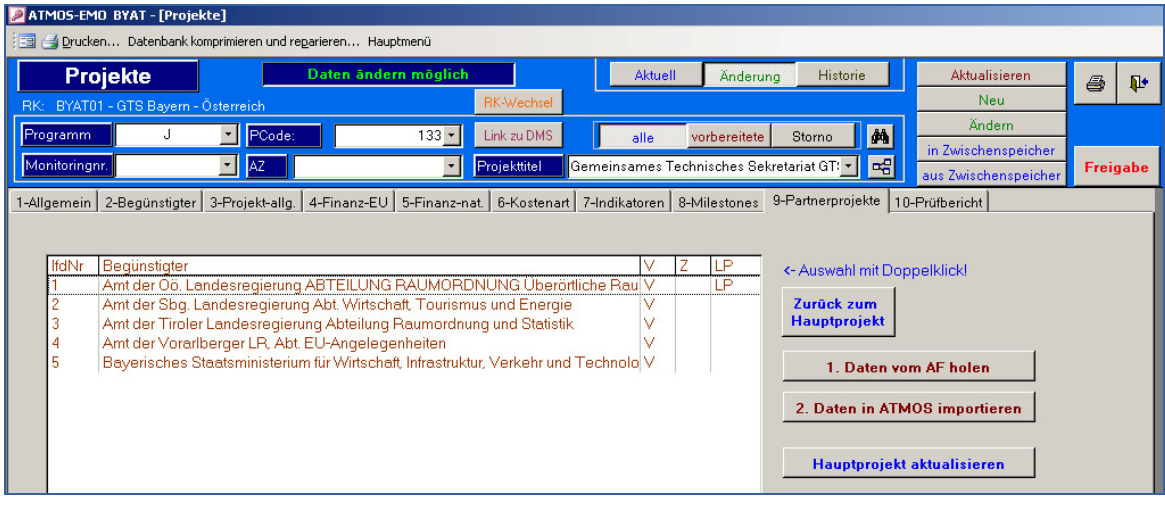

Zuerst 1. Daten vom AF holen wählen; der Vorgang kann einige Sekunden dauern. Damit nicht irrtümlich Daten überschrieben werden, ist hier eine Sicherheitsschleife eingebaut.

Im nachfolgenden Fenster ist das Superpasswort einzugeben und zu bestätigen.

Danach ist 2. Daten in ATMOS importieren zu wählen.

Abschließend werden die Daten mit **Hauptprojekt aktualisieren** auf Hauptprojektebene auf den nun aktuellen Stand gebracht.

Die Projektteilnehmer sind in der gleichen Reihenfolge aufgelistet wie im Antragsformular (vom LP über PP 1 bis PP 6), wobei der Lead-Partner mit dem Kürzel LP versehen ist. Durch Doppelklick auf ein Partner-/Subprojekt werden die Daten dieses Projektteils sichtbar. Ein grüner Schriftzug in der Fußzeile zeigt stets an, auf welcher Ebene sich der Benutzer befindet.

Zurück zum **Hauptprojekt** 

Führt zurück auf die Hauptprojektebene.

Fehlermeldungen beim Datenimport betreffen meist Fehleingaben im Antragsformular; der häufigste Fehler entsteht durch Texteingaben in einem Zahlenfeld.

Bei einem nochmaligen Datenimport werden die bereits vorhandenen Daten überschrieben. Ab dem Status "Fördervertrag" ist ein Import des Projektantrages nicht mehr möglich.

# **e) Zusätzliche Dateneingabe durch die LP-RK**

Neben den Informationen aus dem Antragsformular sind einige Daten von der LP-RK manuell zu ergänzen (Bsp.: Ergebnis der Projektprüfung auf Registerkarte 3/3); manche für die Projektteile, andere auf Hauptprojektebene. Durch Hauptprojekt aktualisieren (auf Registerkarte 9 od. 4) werden Einträge auf Subprojektebene, welche für das Gesamtprojekt summiert werden müssen, übernommen. Manuell eingefügte Informationen bleiben bei einem weiteren Datenimport

erhalten, sofern sie nicht Zellen betreffen, die aus dem Antragsformular übernommen werden.

# **f) Projektstatus**

Auf Registerkarte 1 der Hauptprojektebene ist der Status des Projektes festzulegen.

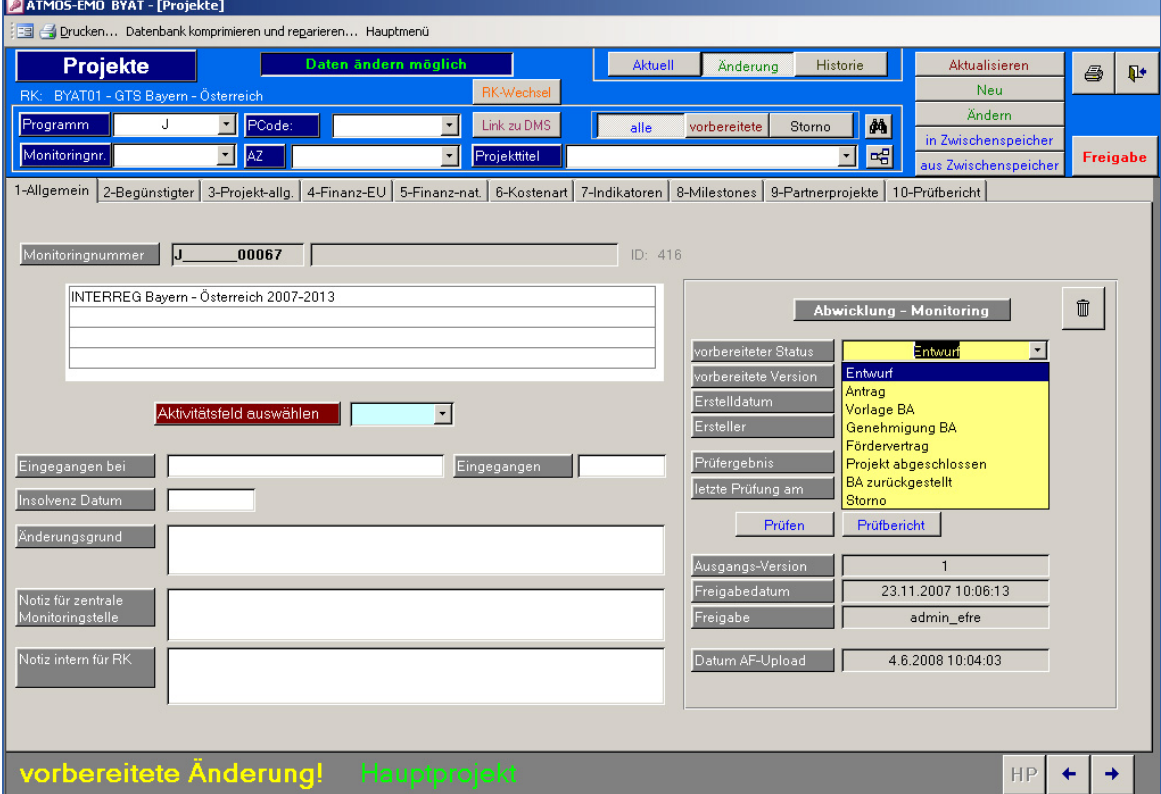

 $\blacksquare$ 

Manchmal ist es erforderlich, den Projektstatus nochmals zurückzusetzen (Bsp.: von "Vorlage BA" auf "Antrag"). Ab dem Status "Fördervertrag" ist eine Rückstufung allerdings nicht mehr erlaubt. Der Status "Storno" ist innerhalb des Projektzyklus jederzeit möglich.

# **g) Änderung und Zwischenspeicher**

Ändern. Erlaubt der LP-RK, Daten zu ergänzen oder zu ändern, ohne diese unmittelbar an das ZMo freigeben zu müssen. Liegt eine vorbereitete Änderung vor, wird das Projekt durch ein "V" hinter dem PCode sowie einen Hinweis in der Fußzeile gekennzeichnet.

Änderungen können aber auch über in Zwischenspeicher von allen anderen Usern einer RK eingesehen werden. Befinden sich Daten im Zwischenspeicher, steht ein "Z" hinter dem PCode. Befinden sich bereits Daten im Zwischenspeicher und sollen neue dort abgelegt werden, werden die alten nach vorheriger Rückfrage überschrieben.

Erst durch werden die Daten tatsächlich an das ZMo gemeldet. Mittels können sie zuvor jederzeit vernichtet werden.

# **h) Prüfen und Prüfbericht**

Bei Freigabe der Daten an das ZMo werden automatisch Prüfläufe gestartet. Sie sind jeweils vom Status abhängig (je weiter fortgeschritten das Projekt, desto detaillierte die Prüfung).

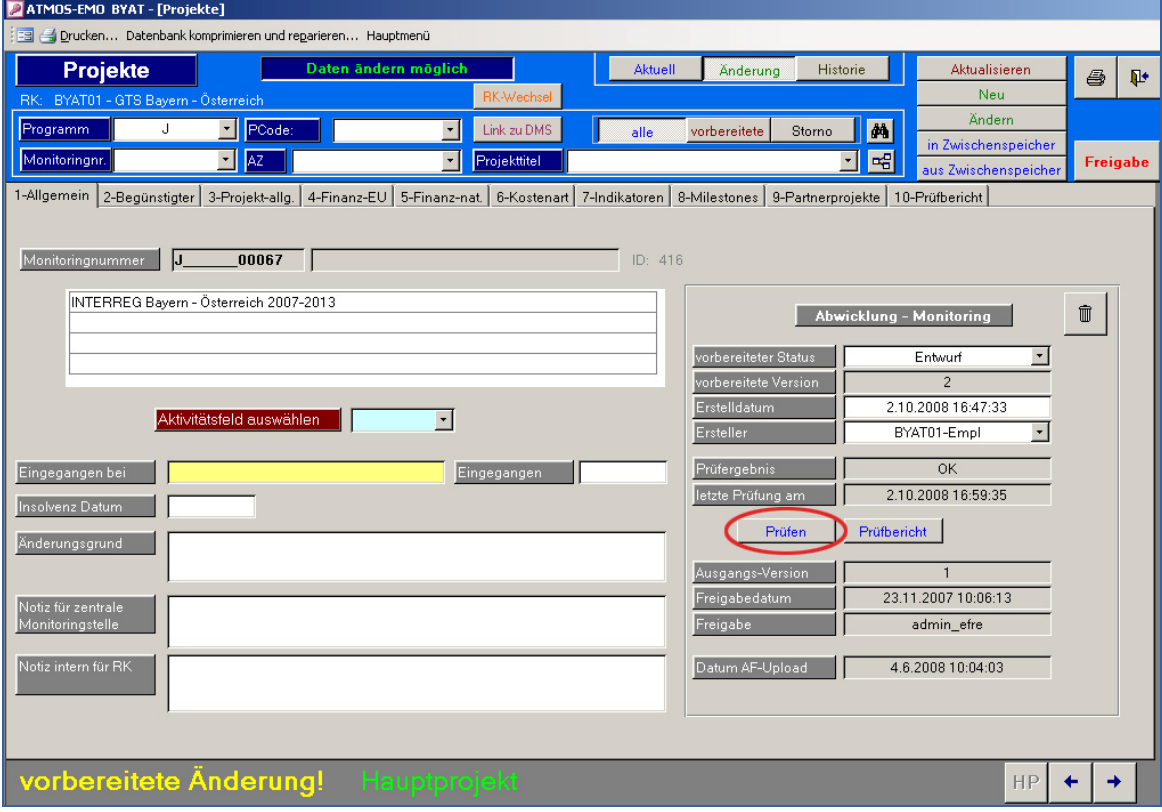

Zusätzlich stehen sie auch vor der Freigabe von Daten quasi als Vorinformation zur Verfügung. Mit Hilfe des Buttons "Prüfen" werden diese gestartet. Sie sind sowohl auf der Ebene des Gesamtprojektes als auch auf Subprojektebene möglich.

Etwaige Fehlermeldungen sind dem Prüfbericht zu entnehmen. Dabei wird zwischen ERROR (= muss korrigiert werden) und WARNING (= Hinweis) differenziert. Übersichtlicher und besser

lesbar wird der Bericht mit Hilfe der Funktionen .

# **i) Projektdatenblatt und Versionsvergleich**

Hinter dem Symbol verbirgt sich die Druckfunktion.

"Projektdatenblatt" liefert jene Kurzzusammenfassung der Projektdaten, wie sie zur Vorlage beim Begleitausschuss verwendet wird.

**Versions-Vergleich**  Damit können verschiedenen Versionen des Projektes gegenüber gestellt werden. Eine bessere Lesbarkeit bietet der Ausdruck bzw. die Druckvorschau.

# **2.3.2 Ausgaben**

# **a) Allgemeine Funktionen und Projektauswahl**

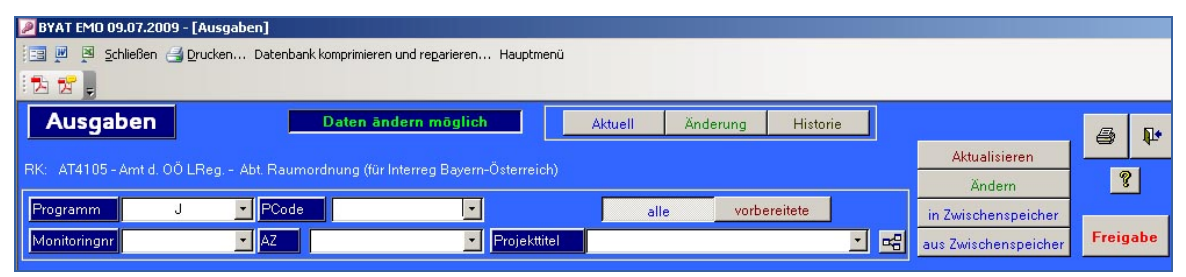

Die allgemeinen Funktionen sowie die Projektauswahl entsprechen im Wesentlichen dem, was bereits in Kapitel "Projekte" beschreiben worden ist.

# **b) (Teil-)Abrechnung eingeben**

Für jede (Teil-)Abrechnung wird eine neue Abrechnung angelegt, welche mit einer fortlaufenden Nummer versehen in der darüber liegenden Liste aufscheint. Die Detailangaben sind von der LP-RK in den entsprechenden Registerkarten auf Subprojektebene einzutragen.

# **2.3.3 EU-Zahlungen**

# **a) Allgemeine Funktionen und Projektauswahl**

Die allgemeinen Funktionen sowie die Projektauswahl entsprechen im Wesentlichen dem, was bereits in Kapitel "Projekte" beschreiben worden ist.

# **b) Auszahlung eingeben**

Für jede Abrechnung wird eine neue Auszahlung angelegt. Damit die Auszahlung tatsächlich durchgeführt wird, ist neben der Freigabe der Daten die sog. Ausgabenerklärung in unterschriebener Form von der LP-RK an den ERP-Fonds zu übermitteln.

# **2.3.4 Nationale Auszahlungen**

# **a) Allgemeine Funktionen und Projektauswahl**

Die allgemeinen Funktionen sowie die Projektauswahl entsprechen im Wesentlichen dem, was bereits in Kapitel "Projekte" beschreiben worden ist.

# **b) Auszahlung eingeben**

Im Gegensatz zu den bisher beschriebenen Modulen erfolgt die Erfassung der nationalen Auszahlungen auf der Ebene der Subprojekte und da wiederum getrennt nach den einzelnen finanzierenden Stellen.

# **2.3.5 Rückforderungen**

Aufgrund der komplexen Materie werden die Eingaben vorerst ausschließlich von der VB bzw. dem GTS durchgeführt.

# **2.3.6 Auswertungen**

Hier stehen Informationen zum Zwischenspeicher und den EFRE-Auszahlungen zur Verfügung Der Großteil der Auswertungen befindet sich im sog. Reporting, einem eigenen Modul, das über die Registerkarte "Reporting" oder direkt über das Internet (https://reports.efre.at) aufgerufen werden kann.

# **2.3.7 Notizen**

Dient zur Klärung von projektbezogenen Fragen der Zentralen Monitoringstelle an die jeweilige LP-RK. Die Zahl weist auf die Anzahl der Fragen hin. Zugang und das Recht zu Antworten haben alle User einer RK.

# **2.3.8 Anmelden**

Die Funktion "Anmelden" umfasst drei Bereiche:

- **Informationen über den aktuellen User inklusive seiner Berechtigungen**
- **Benutzerwechsel**
- Änderung des Benutzerpasswortes

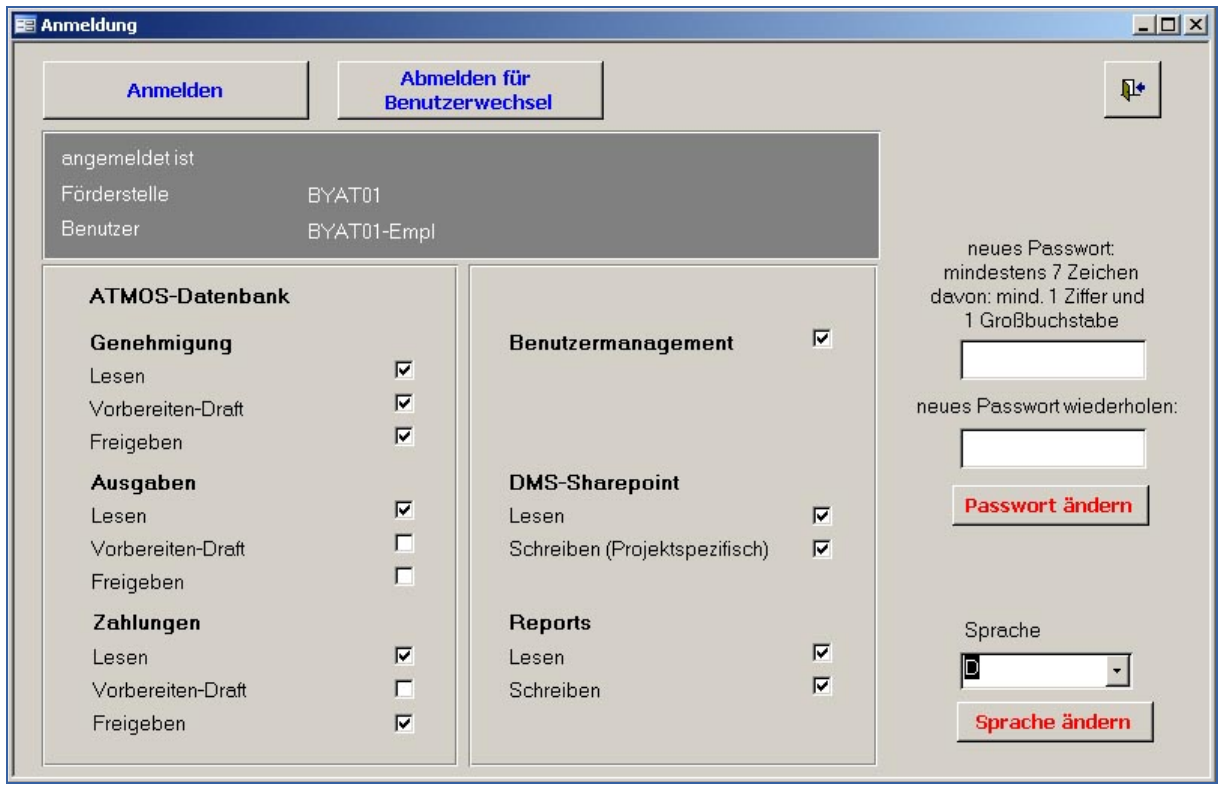

Abmelden für **Benutzerwechsel** 

Arbeiten mehrere User mit dem gleichen System, ist hiermit ein Wechsel zwischen den Usern rasch möglich.

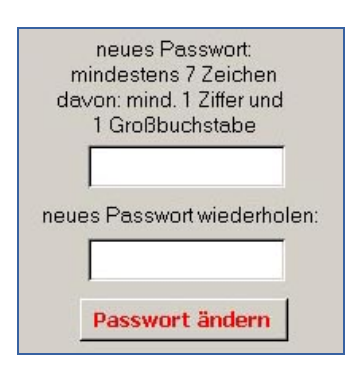

Das zugeteilte Passwort kann / soll personalisiert werden. Wird das Passwort vergessen, kann der Benutzermanager (oder der ERP-Fonds) weiterhelfen.

# **2.3.9 Benutzerverwaltung**

Diese Funktion steht zum Anlegen eines neuen Users, für Änderungen der Berechtigungen der einzelnen User bzw. zum Löschen eines nicht mehr benötigten Users zur Verfügung und gibt einen Überblick über alle aktuellen User. Sie steht nur dem Benutzermanager zur Verfügung.

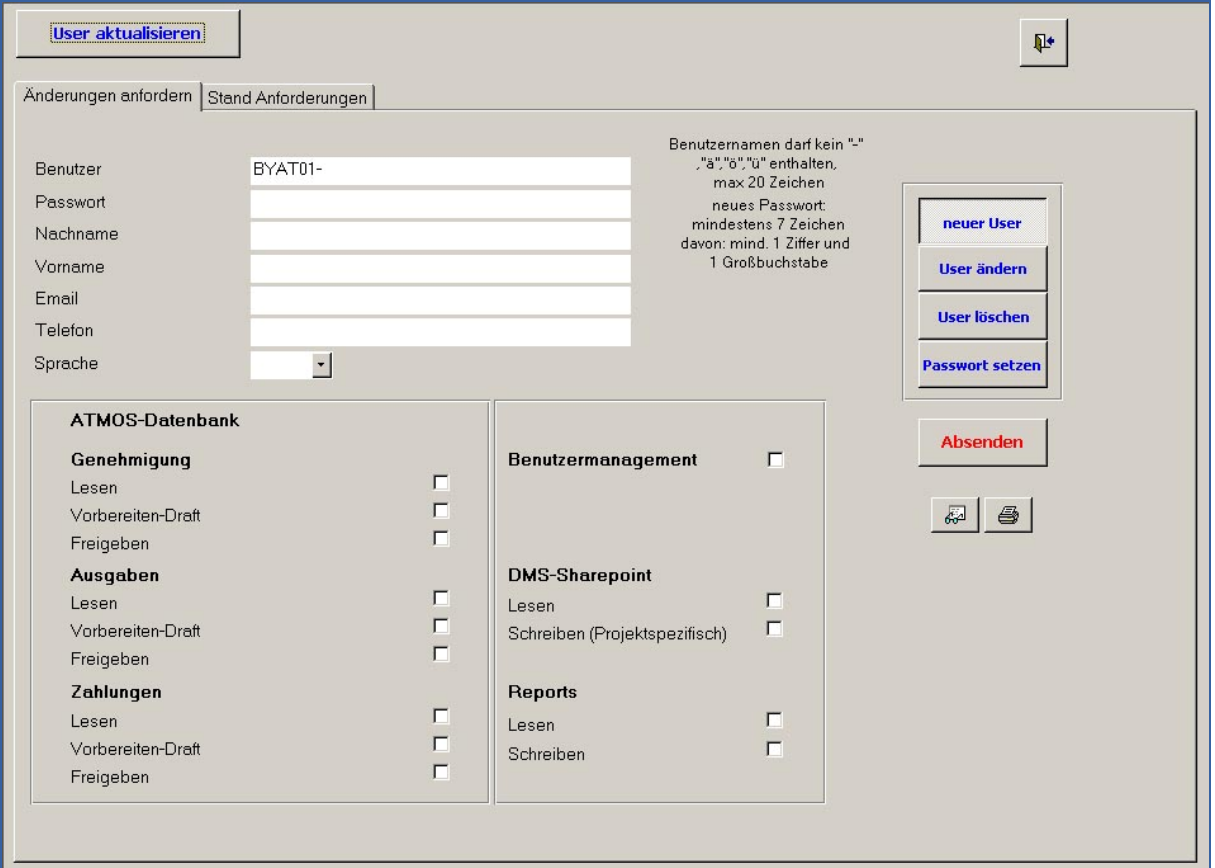

neuer User

Neuen User anlegen bzw. -fordern; Benutzerkennung ist vorgegeben, dahinter folgt der Name (z.B. BYAT01-Empl); Userdaten und Berechtigungen eintragen; Formular wird durch "Absenden" an den ERP-Fonds zur Vorbereitung übermittelt. Zusätzlich ist die Papierform samt Unterschrift des Benutzermanagers erforderlich.

#### User ändern

Userdaten und dessen Berechtigungen ändern; unter "Benutzer-Auswahl" den betreffenden User auswählen.

User löschen

**Passwort setzen** 

Userdaten und -berechtigungen löschen.

Wurde das Passwort vergessen, kann der Benutzermanager hier ein neues vergeben.

Der Benutzermanager jeder RK wird durch die Verwaltungsbehörde angelegt und beim ERP-Fonds beantragt, alle weiteren User innerhalb einer RK werden vom jeweiligen Benutzermanager beantragt und verwaltet.

# **2.3.10 Dienstprogramme**

Hier können die Stammdaten aktualisiert oder Informationen zur Version der EFRE-COMBridge abgelesen werden. Weiters besteht die Möglichkeit, alle vorbereiteten Änderungen gesammelt in den Zwischenspeicher zu laden. Ein Link stellt die Verbindung zum DMS her.

#### **Timeout erhöhen**

 Kann erforderlich sein, wenn z.B. die Übertragungsrate zu niedrig ist, um die Daten zu aktualisieren.

Eine weitere Funktion ist das Weiterleiten von Fehlern an den ERP-Fonds.

#### **2.3.11 Stammdaten, Finanzpläne**

Die Stammdaten werden bei jedem Einstieg in die Monitoring-Datenbank auf den neuesten Stand gebracht. Bei kurzfristigen Änderungen ist eine zusätzliche Aktualisierung auch während des Arbeitens möglich (siehe Pkt. 2.3.10).

#### **2.4 Hilfreiche Tipps**

Da es sich bei der Monitoring-Datenbank um ein sehr komplexes Programm handelt, kann es vorkommen, dass dieses bei häufiger Benutzung im Laufe der Zeit langsamer und möglicherweise instabiler läuft. Um Problemen bereits vorzeitig entgegen zu wirken, wird empfohlen, die ATMOS-Datenbank hin und wieder zu komprimieren. Der dafür erforderliche

Button **Datenbank komprimieren und regarieren...** befindet sich in der Kopfzeile des Programms.

# **3. Lesemodul LMo**

Im Gegensatz zum Eingabemodul, bei dem die Daten nur jeweils LP-RK-spezifisch zur Verfügung stehen, bietet das Lesemodul einen Gesamtüberblick zu allen Projekten im Programm.

#### **3.1 Grundprinzipien des Lesemoduls**

Der Aufbau entspricht im Grunde dem des Eingabemoduls. Die Daten eines EU-konfinanzierten Projekts sind unter den Menüpunkten Projekte, Ausgaben, EU-Auszahlungen, nationale Auszahlungen und ggf. Rückforderungen abgebildet, wobei bei den einzelnen Datensätzen zwischen "aktuell" und "Historie" unterschieden wird. Status und Versionsnummer geben Aufschluss über den Lebenszyklus der Projektdaten.

# **3.2 Öffnen der Access-Anwendung**

Voraussetzungen für den Einstieg in die Monitoring-Datenbank sind eine Internet-Verbindung, die EFRE-COMBridge **und** die EFRE-VB-COMBridge (auf der lokalen Festplatte installiert) sowie MS Access in einer Version ab 2003.

Nach Öffnen der Access-Datei erscheint folgender Bildschirm; bitte auf "Anmelden" klicken und das

# RK-Passwort angeben.

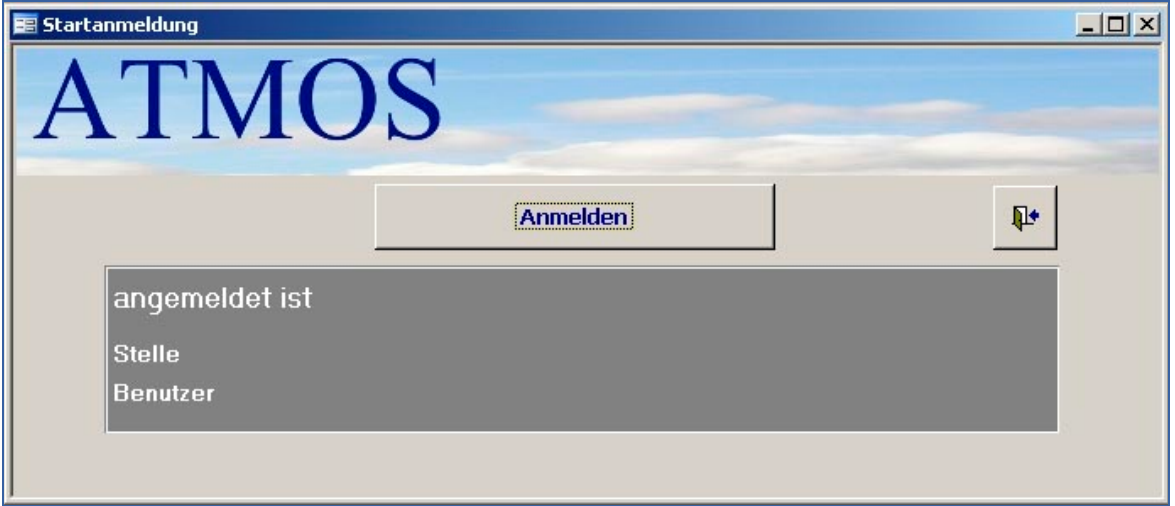

# **3.3 Übersicht Funktionen**

Die Funktionen entsprechen im Wesentlichen den bereits aus dem Eingabemodul bekannten.

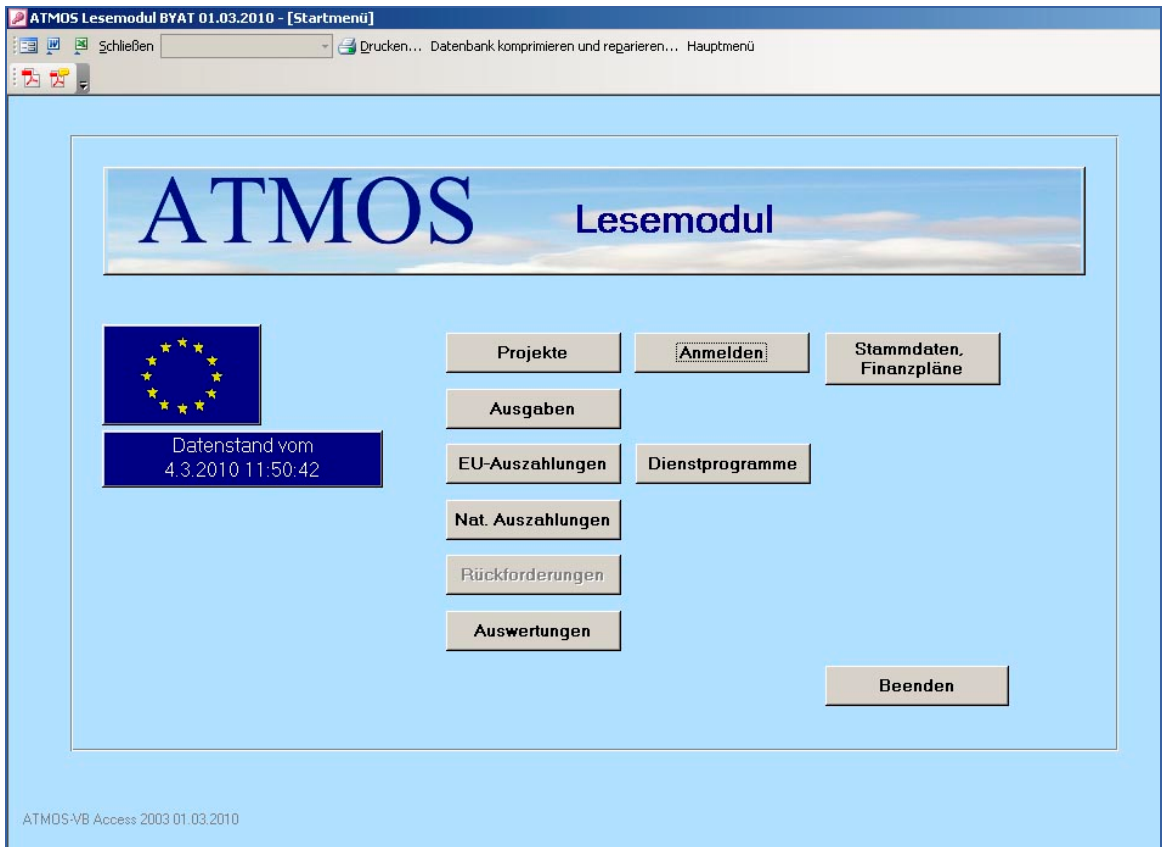

Wie aus dem Eingabemodul gewohnt, können die Projekte nach unterschiedlichen Kriterien ausgewählt werden; ein zusätzlicher Filter ermöglicht die Einschränkung auf Projekte einer bestimmten LP-RK.

# **3.3.1 Projektdaten laden**

Um Daten im Lesemodul einsehen zu können, sind diese zuerst herein zu laden. Dies erfolgt uüber die Funktion "Dienstprogramme". Der Zeitpunkt des Datenstandes ist dabei frei wählbar.

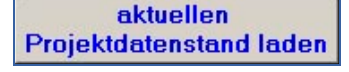

**Projektdatenstand vom:** laden

Lädt den derzeit aktuellsten Datenstand.

Lädt den Datenstand eines beliebig wählbaren Zeitpunktes.

Datenstand vom

Durch das Laden eines neuen Datenstandes werden automatisch auch die Stammdaten aktualisiert. Abhängig vom Datenvolumen kann dieser Vorgang längere Zeit in Anspruch nehmen.

Ein blau hinterlegtes Feld auf der Einstiegsmaske  $\frac{4.3.201011:50:42}{1}$  gibt Auskunft, welcher Projektdatenstand gerade aktiviert ist.

# **3.4 Auswertungen**

Hier können Informationen zu den EFRE-Auszahlungen ab einem bestimmten Stichtag abgefragt werden. Weiters stehen vier Excel-Tabellen für die Zusammenstellung individueller Auswertungen – neben dem Reporting – zur Verfügung.

# **3.5 Verwendung des LMo im Offline-Betrieb**

Anders als das Eingabemodul ist das Lesemodul auch ohne aktive Internetverbindung benutzbar. Beim Starten der Anwendung kann das Anmeldefenster in diesem Fall übersprungen werden. Voraussetzung für den Offline-Betrieb ist, dass zuvor der gewünschte Datenstand bereits geladen worden ist.